## **การโปรแกรม Hex File ใหบอรดโดยใชBootloader (chip45Boot2 Potocol)**

ในกรณีนี้ผูใชสามารถโปรแกรม Hex File ใหกับบอรดไดโดยไมจําเปนตองใชเครื่องโปรแกรม จากภายนอก เนื่องจาก MCU ในบอรด ET-BASE MEGA1280/2560 ของ อีทีที ทุกบอรดจะไดรับการ ติดตั้งโปรแกรม Bootloader ไว้ให้เรียบร้อยแล้ว ดังนั้นผู้ใช้จึงสามารถทำการสั่งโปรแกรม Hex File ใหกับ MCU ผานทางพอรตสื่อสารอนุกรม RS232 ทางชอง USART0 ของบอรดไดทันที

โดยโปรแกรม Bootloader ที่ติดตั้งไวใน MCU ของบอรด ET-BASE MEGA1280/2560 นั้นจะ ใช Potocol ของ chip45Boot2 โดยใช baudrate ในการสื่อสารคงที่เปน 115200bps โดยสามารถใช งานร่วมกับโปรแกรม chip45boot2 GUI ได้ ซึ่งโปรแกรมดังกล่าวสามารถ Download โปรแกรม chip45boot2 GUI มาใชงานไดฟรีจากเวปไซต http://www.chip45.com/info/chip45boot2.html โดย วิธีการมีดังนี้

- 1. จายไฟใหบอรดโดยใช Adapter จายไฟขนาด 5VDC โดยใหระมัดระวัง และ ตรวจสอบขั้วของ แหล่งจ่ายไฟให้ถูกต้องด้วย ซึ่งถ้าถูกต้องควรจะเห็น LED Power ติดสว่างให้เห็น
- 2. ต่อสายสัญญาณ RS232 จากพอร์ตสื่อสารอนุกรม RS232 ของเครื่องคอมพิวเตอร์ PC ให้กับ บอรดทางขั้วตอ RS232 ของ USART0 ดังรูป

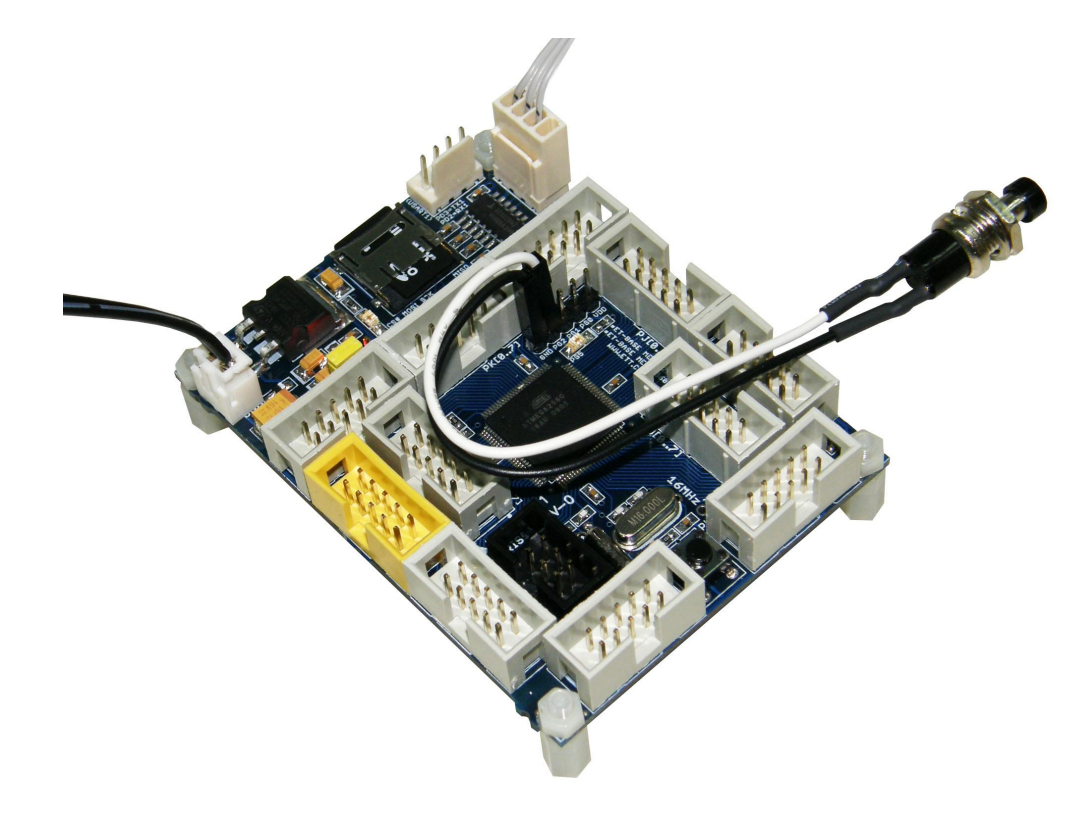

- 3. ทำการรีเซ็ต MCU ให้เข้าทำงานใน Bootloader โดยมีขั้นตอนดังนี้
	- กด SW PG2 คางไวหรือ CloseJumper PG2 กับ GND เพื่อให PG2 เปน Logic 0
	- กดสวิตช RESET โดยที่สวิตช PG2 ยังกดคางอยู
	- $\bullet$  ปล่อยสวิตช์ <code>RESET</code> โดยที่สวิตช์ <code>PG2</code> ยังกดค้างอยู่
	- $\bullet$  ปล่อยสวิตช์ PG2 หรือ Open Jumper PG2 กับ GND ซึ่งถ้าทุกอย่างถูกต้องจะเห็น LED PG5 กระพริบ 3 ครั้งแลวติดคาง

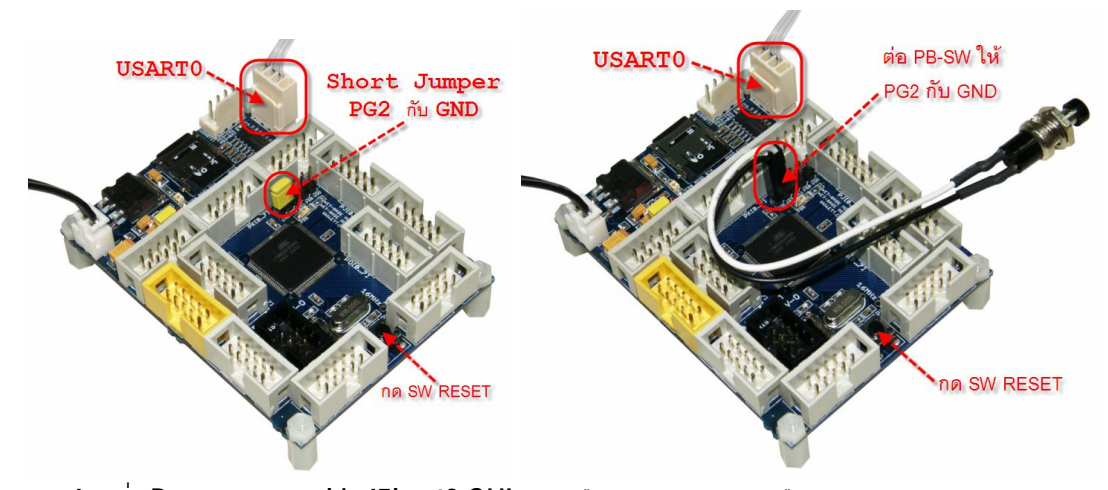

- 4. สั่ง Run โปรแกรม chip45boot2 GUI แล้วเลือกกำหนดค่าตัวเลือกให้โปรแกรมดังรูป
	- Select COM Port : เลือกหมายเลข Com Port ตามที่ต่อไว้จริง
	- Baudrate ใหกําหนดเปน 115200
	- เลือกกำหนด Enable ของ Send This Pre-String Before Connect and Wait = 0mS และกําหนด String เปนตัวอักษร U แบบ ASCII หรือเลือกเปน 55 ในแบบ Hex
	- คลิกเมาสที่ Connect to Bootloader ซึ่งถาทุกอยางถูกตองจะเห็นคา Status ของ โปรแกรมเปลี่ยนเปน Connected! และเปนสีเขียว

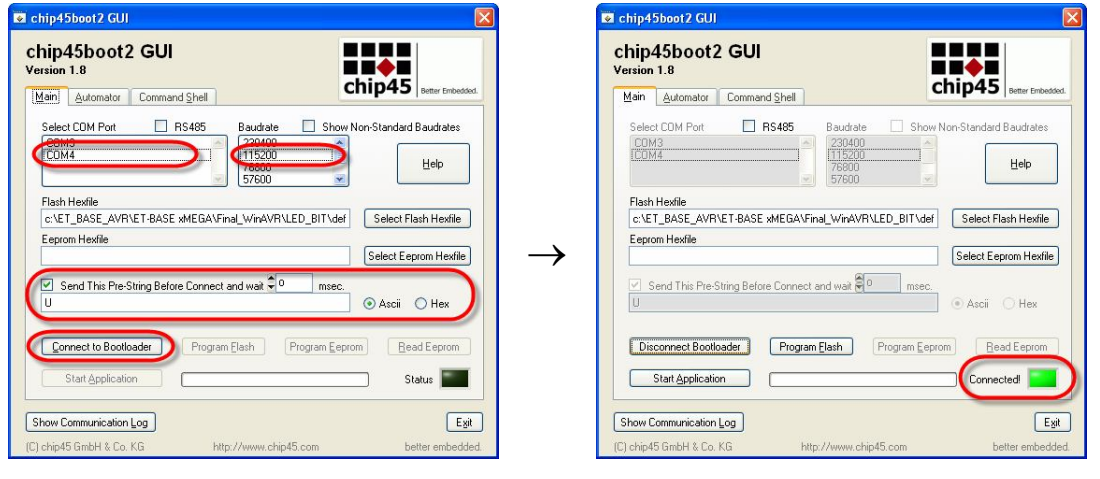

**ETT CO.,LTD** -**2**- **WWW.ETT.CO.TH**

5. เลือก Select Flash Hexfile เป็นไฟล์ Hex ที่ต้องการจะโปรแกรม แล้วเลือก Program Flash จากนั้นรอจนการทำงานของโปรแกรมเสร็จเรียบร้อย โดยจะเห็น Status เปลี่ยนเป็น Done!

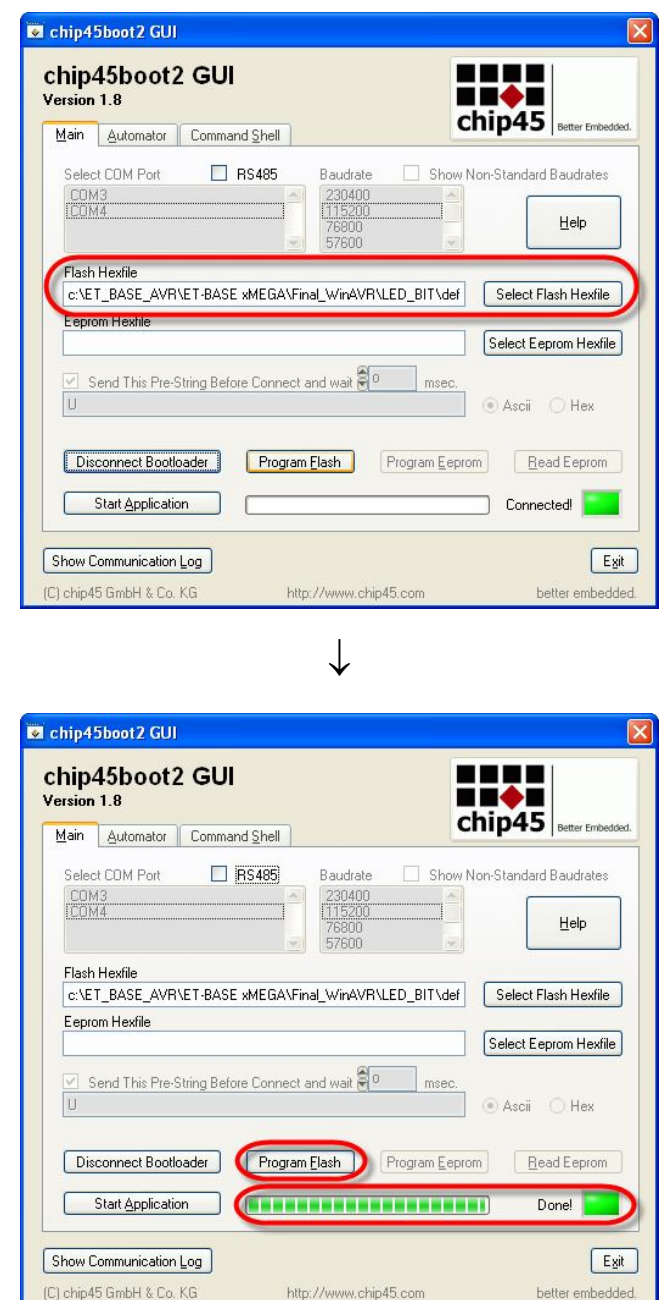

6. เมื่อโปรแกรม Hex File ใหกับ MCU ในบอรดเรียบรอยแลวใหเลือกที่ Start Application ที่ โปรแกรม GUI หรือ เลือกกดสวิตช Reset ที่บอรด ET-BASE MEGA1280/2560 โดยตรงก็ได ซึ่งบอร์ดก็จะเริ่มทำงานตาม Hex File ที่สั่งโปรแกรมไปแล้วทันที

## **การติดตั้ง Bootloader (chip45Boot2 Potocol)**

ในการติดตั้ง Bootloader ให้กับ MCU นั้นจำเป็นต้องอาศัยเครื่องโปรแกรมจากภายนอกเป็นตัว โปรแกรม Bootloader Code ให้กับ MCUในบอร์ด แต่ตามปรกติแล้วผู้ใช้งานไม่จำเป็นต้องสั่ง โปรแกรม Bootloader เขาไปใหม เนื่องจาก MCU ที่ติดตั้งไวในบอรด ET-BASE MEGA1280/2560 นั้น ได้ทำการบรรจุโปรแกรม **Bootloader** ไว้เป็นที่เรียบร้อยแล้ว คู่มือส่วนนี้เขียนขึ้นเป็นแนวทาง ้สำหรับในกรณีที่เกิดความผิดพลาด ซึ่งทำให้โปรแกรมใน Bootloader เกิดความเสียหายไปโดยไม่ ตั้งใจ เชน มีการสั่งโปรแกรม Hex File ใหกับ MCU โดยใชเครื่องโปรแกรม PDI เขาไปแทนที่ Bootloader ซึ่งในที่นี้จะขอเลือกใชเครื่องโปรแกรม AVRISP mkII หรือ ET-AVRISP mkII ซึ่งมีวิธีการที่ เหมือนกัน โดยไฟล์ ที่ทำหน้าที่เป็น Bootloader จะบรรจุไว้ใน CD ROM อยู่แล้ว โดยไฟล์ดังกล่าวจะ ชื่อ **"chip45boot2\_BaseMega1280.hex"** หรือ "**chip45boot2\_BaseMega2560.hex"** สําหรับลําดับ ขั้นตอนมีดังนี้

- 1. จายไฟใหบอรดโดยใช Adapter จายไฟขนาด 5VDC โดยใหระมัดระวัง และ ตรวจสอบขั้วของ แหล่งจ่ายไฟให้ถูกต้องด้วย ซึ่งถ้าถูกต้องควรจะเห็น LED Power ติดสว่างให้เห็น
- 2. ต่อสาย ISP ระหว่างเครื่อง AVRISP mkII เข้ากับขั้วต่อ ISP ของบอร์ด ET-BASE MEGA1280/2560 โดยใหตรวจตําแหนงของขาสัญญาณใหดี ระวังอยาเสียบสายกลับดาน ซึ่ง ถ้าเป็นเครื่องโปรแกรมและบอร์ดของอีทีที จะเลือกใช้ Connector IDE แบบ 6Pin ชนิดที่ ป้องกันการเสียบสายกลับด้านเพื่อป้องกันไว้อยู่แล้ว ถ้าพบผิดความผิดปรกติ เช่น  $\mathsf{LED}$ Power ดับขณะเสียบสายใหรีบถอดสายออกและตรวจสอบสาเหตุความผิดพลาดทันที

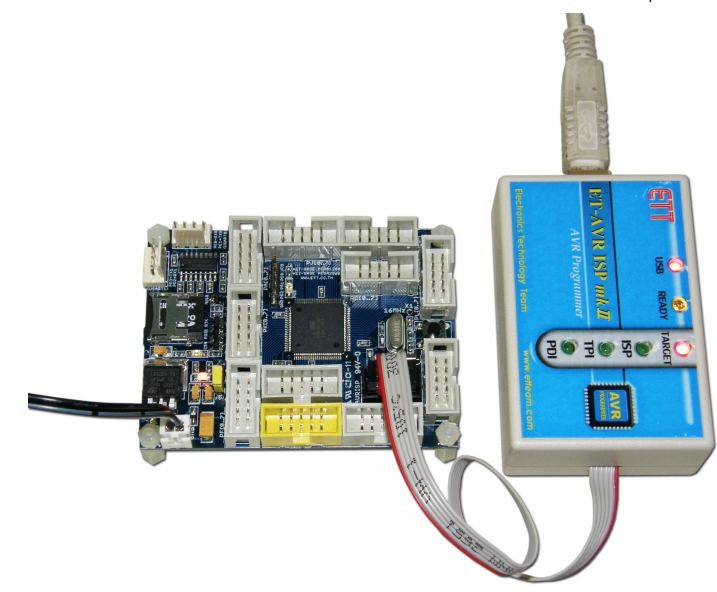

3. ถ้าทุกอย่างถูกต้องหลังจากเสียบสาย USB ของเครื่อง AVRISP mkII เข้ากับเครื่อง คอมพิวเตอร PC แลวสั่ง Run โปรแกรม AVR Studio โดยโปรแกรมจะใหเลือก Project ที่สราง ไว ใหเลือก Cancel ขามไปดังรูป

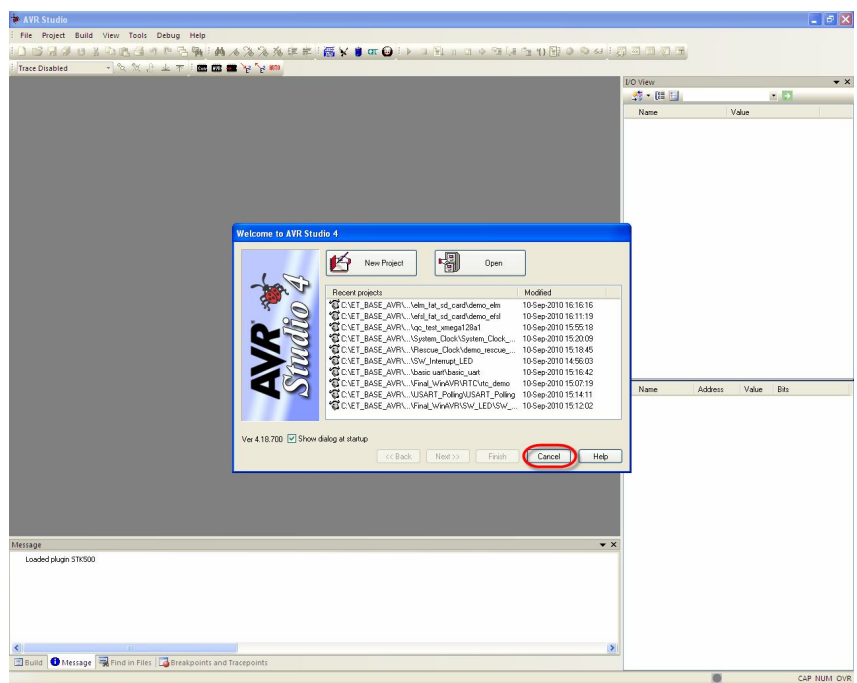

4. เลือกคลิกเมาส์ที่ Tools -> Program AVR -> Connect.. -> AVRISP mkII จากนั้นก็ให้ เลือกport เป็น USB พร้อมกับเลือก Connect ดังรูป

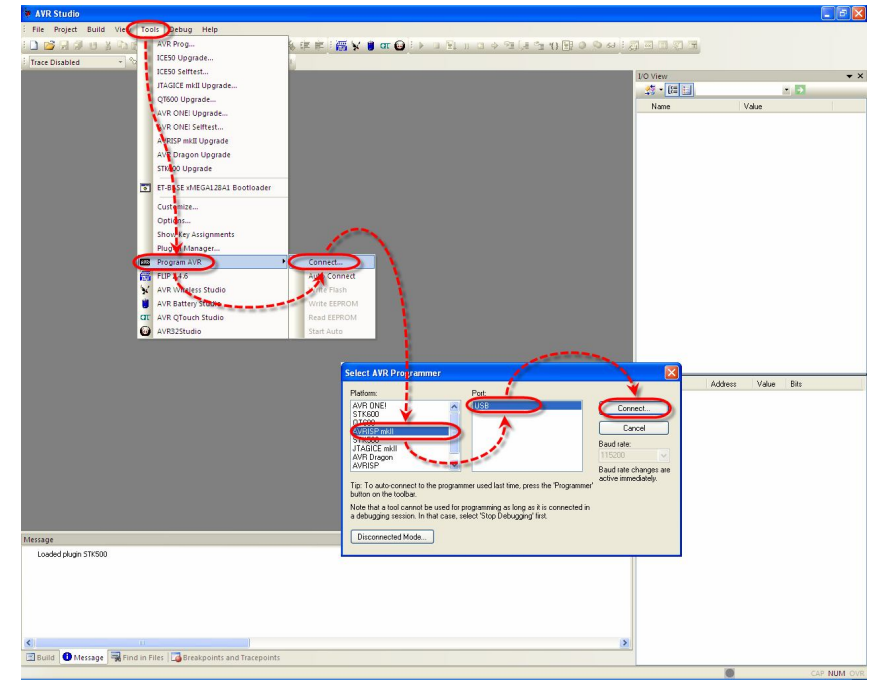

5. ถ้าทุกอย่างถูกต้องโปรแกรมจะเข้าสู่หน้าต่างโปรแกรมของ AVRISP mkll ให้ลองทดสอบการ เชื่อมต่อระหว่าง ATMEGA1280/2560 กับ AVRISP mkII ดู ว่าสามารถสื่อสารกันได้เรียบร้อย หรือยัง โดยให้เลือกที่ tab ของ Main แล้วเลือกกำหนดเบอร์ MCU เป็น ATmega1280 พร้อม ึกับเลือกการเชื่อมต่อเป็น ISP mode แล้วลองเลือก Read Signature ดู ซึ่งถ้าทุกอย่างถูกต้อง โปรแกรมควรต้องอ่านค่า Signature ของ ATMEGA1280 หรือ 2560 ได้อย่างถูกต้อง ดังรูป

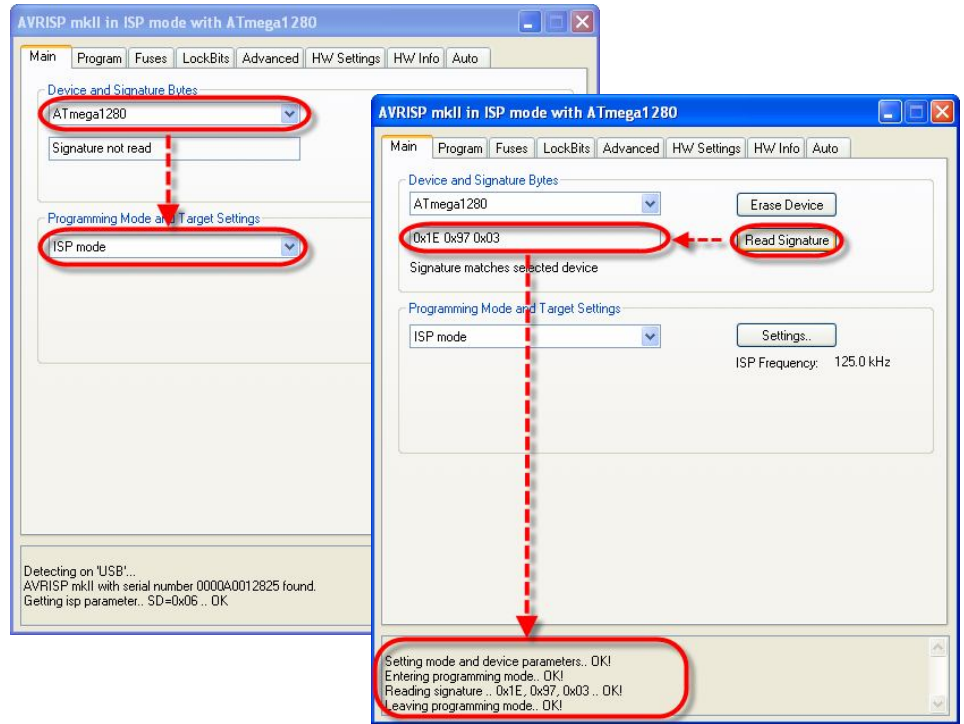

ใหเลือกไปที่ tab ของ Program พรอมทั้งเลือก ตัวเลือกตางๆดังนี้

- Device ใหเลือก Erase device before flash programming และ Verify device after programming
- Flash ใหเลือก Input HEX File ที่เปน Bootloader ใหตรงกับMCU ที่ใช ในบอรดคือ **"chip45boot2\_BaseMega1280.hex"** หรือ "**chip45boot2\_BaseMega2560.hex"** จากนั้นใหเลือกที่ Program เพื่อสั่ง Program Hex File ใหกับ MCU
- $\bullet$  Fuses ให้เลือก Enable ส่วนของ BOOTRST เพื่อกำหนดให้ MCU เริ่มต้นทำงานที่ พื้นที่ของ Bootloader ก่อนทุกครั้งหลังการรีเซ็ต และกำหนด Boot Size ใน BOOTSZ โดยถาเปน MEGA1280 ใหเลือกเปน **F800** สวน MEGA2560 ใหเลือกเปน **1F800**
- LockBits ใหเลือก BLB1เปน LPM and SPM prohibited in Boot Section เพื่อเปน การปองกันไมมีการเขียนขอมูลซ้ําใหมในพื้นที่หนวยความจําที่เปนของ Bootloader

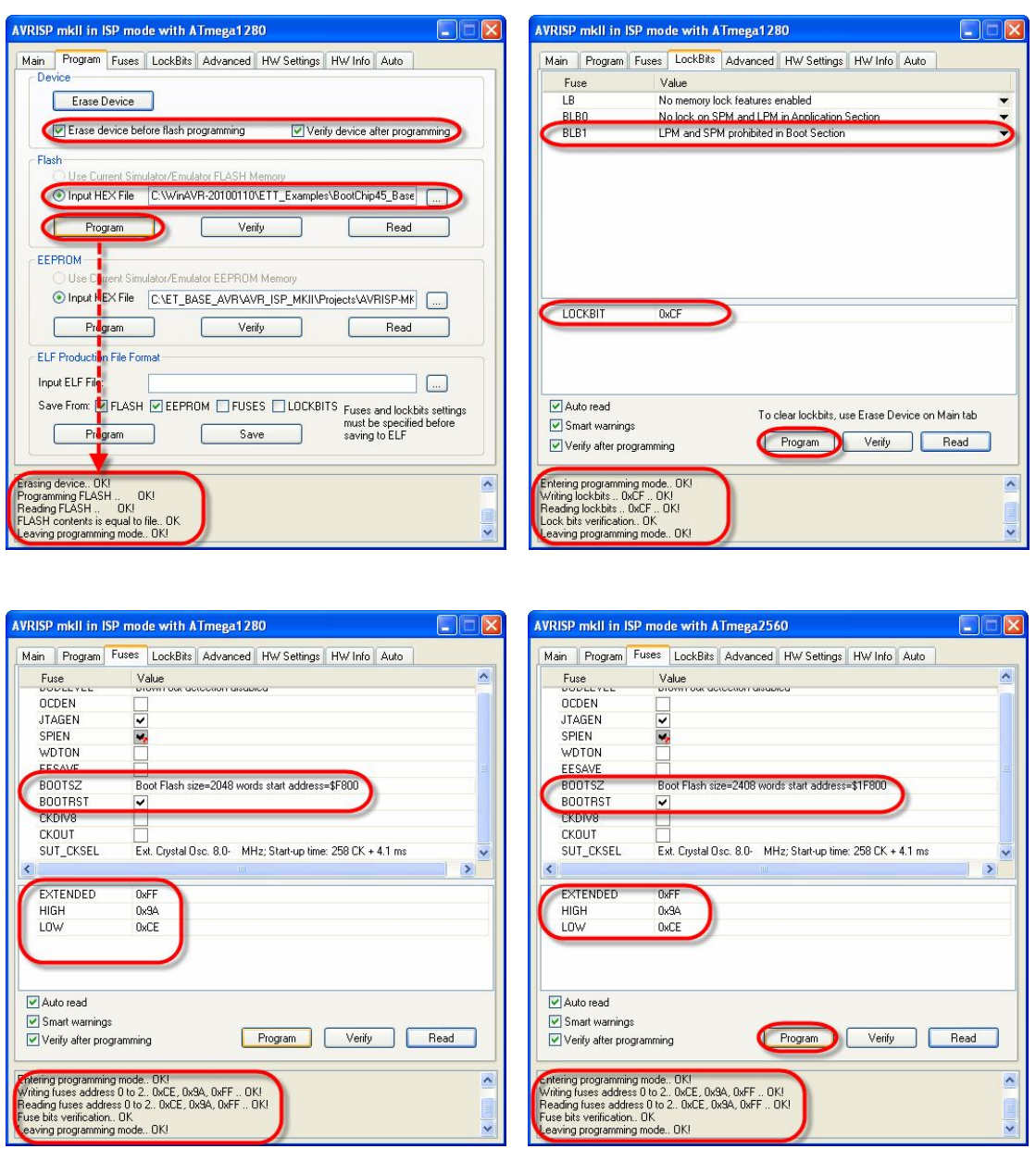

ซึ่งหลังจากโปรแกรม Bootloader เสร็จเรียบร้อยแล้ว ผู้ใช้ก็สามารถสั่งโปรแกรม Hex File ให้กับบอร์ดผ่านทาง Bootloader ดังวิธีการข้างต้นได้ทันที